## Modifying the Transparency of a Material

Reference Number: **KB-00164** Last Modified: **November 18, 2021**

The information in this article appliesto:

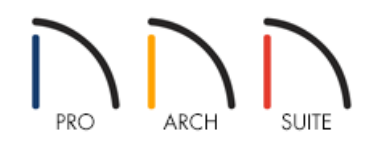

## QUESTION

How can I create or edit a material to be transparent?

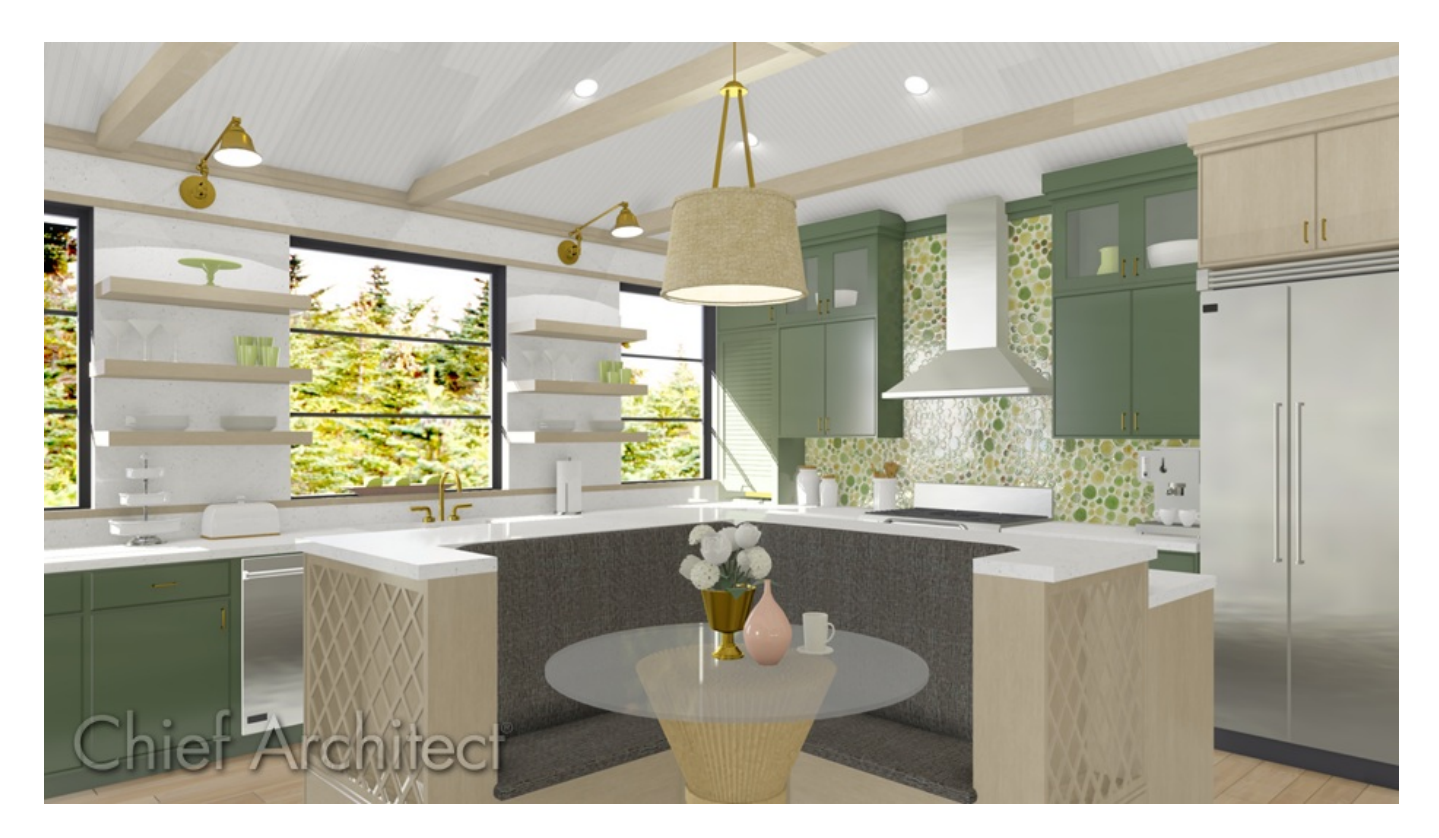

## ANSWER

Many of the materials in the library are set up to be opaque, which means that they appear totally solid. In some situations, though, transparency can be a helpful attribute.

## To change the transparency of a material

1. If the material is in a Core, Bonus, or Manufacturer catalog, you will need to copy the material and paste it in to your User Catalog. To do this, right-click on the material located in the Library Browser that you would like to modify, and choose the **Copy to User Catalog** option.

In Home Designer 2021 and prior versions, select the **Copy** option from the menu instead, then right-click on the User Catalog folder and choose **Paste**.

**Note:** On a Mac, hold down the Control key while clicking to initiate a right-click command. More information about right-click commands on Apple input devices can be found in the following Apple resource: Right-click on Mac [\(https://support.apple.com/guide/mac-help/right-click-mh35853/mac\)](https://support.apple.com/guide/mac-help/right-click-mh35853/mac).

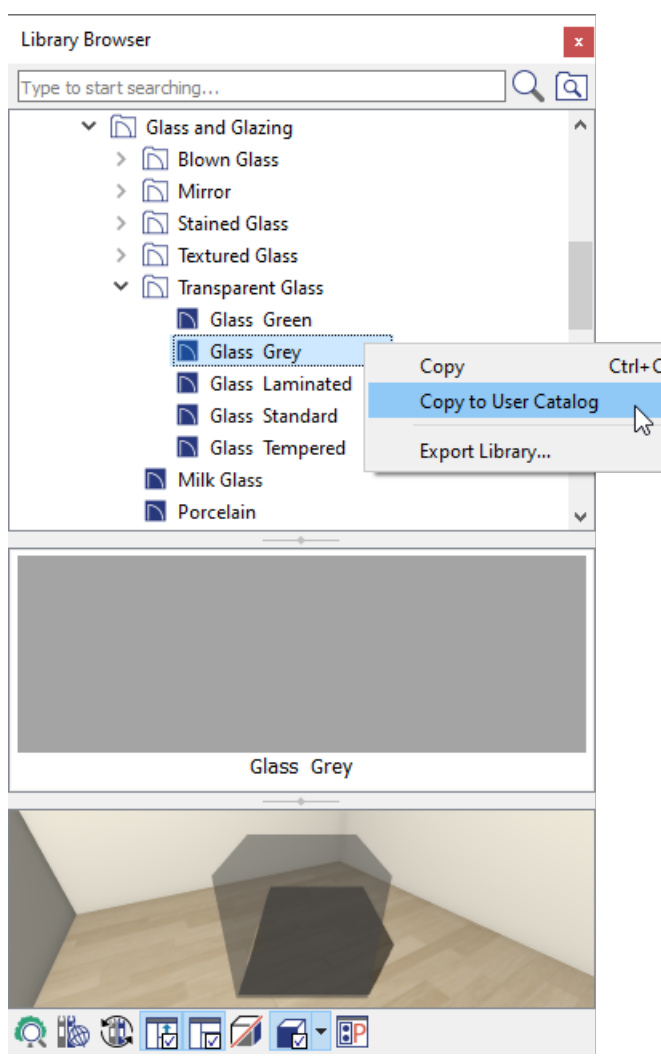

- 2. Once the material is in the User Catalog, right-click or perform a secondary click on the material that was pasted or added into the User Catalog, then select **Open Object** .
- 3. In the **Define Material** dialog that displays:

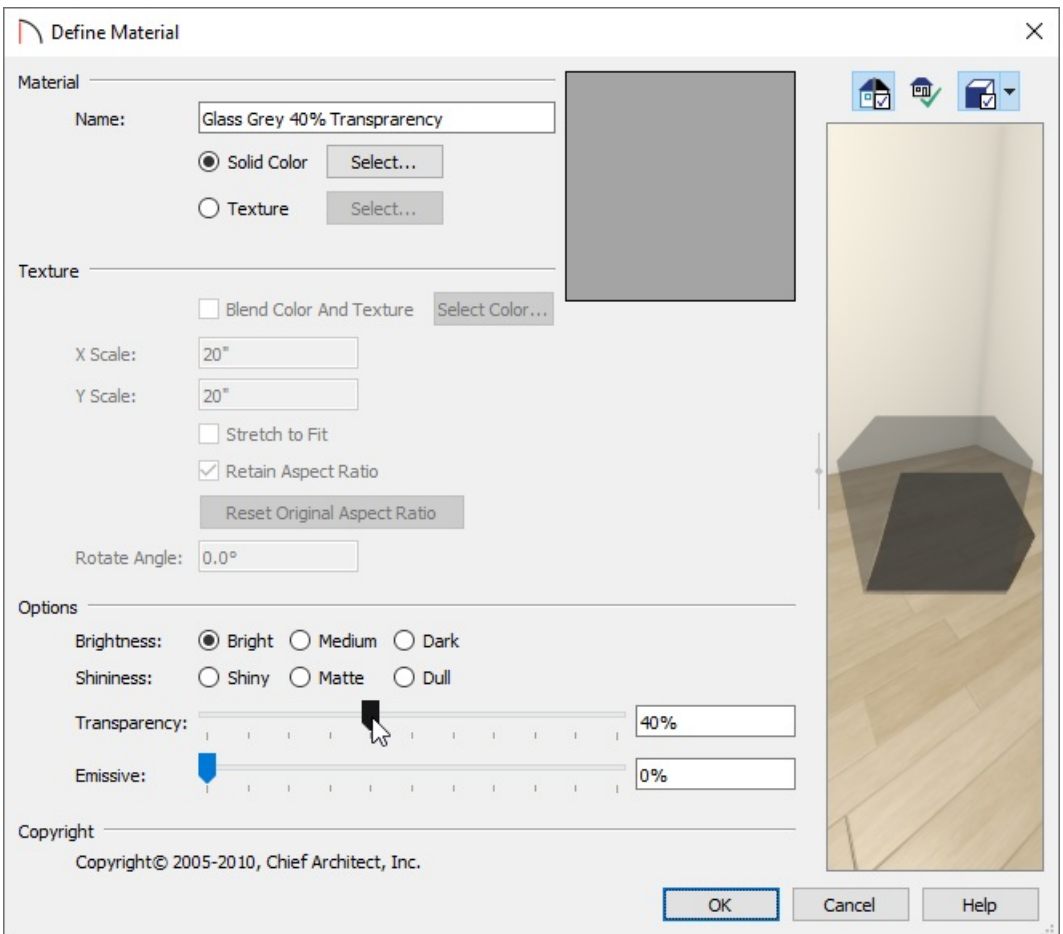

- At the top of the dialog, specify your desired **Material Name**.
- Use the **Transparency** slider to adjust the amount of transparency, or enter in your desired value in the box to the right. A transparency value of 0 results in a completely opaque material, while a value of 100 creates a material that is completely invisible.

In Home Designer Architectural and Home Designer Pro, the **Transparency** setting is located on the PROPERTIES panel.

- Click **OK** to close the dialog and apply your changes.
- 4. When you apply this customized material to an object in your plan, it will display transparency based upon the percentage set in the step above.

Related Articles

Adding a Custom Picture or Painting [\(/support/article/KB-00138/adding-a-custom-picture-or-painting.html\)](file:///support/article/KB-00138/adding-a-custom-picture-or-painting.html) Changing the Color or Material of a Single Wall [\(/support/article/KB-00071/changing-the-color-or-material-of-a](file:///support/article/KB-00071/changing-the-color-or-material-of-a-single-wall.html)single-wall.html)

Importing and Creating Custom Library Materials [\(/support/article/KB-01202/importing-and-creating-custom](file:///support/article/KB-01202/importing-and-creating-custom-library-materials.html)library-materials.html)

[\(https://www.chiefarchitect.com/company/privacy.html\)](https://www.chiefarchitect.com/company/privacy.html)